大家好,我是【少语聊财会】,从事财务工作12年了,有丰富的从业经验 ,目前在一家高新技术制造企业担任财务总监职务。在工作中,经常需要 对企业的纳税信用等级

进行查询。今天和大家分享一些关于【纳税信用等级查询方法】的相关知 识,希望能对您有所启发或帮助。

## **一、所需要的工具或具备条件**

- 电子税务局网页端
- 电子税务局客户端(网页端和客户端二选一即可)
- windows系统

## **二、查询的方法和步骤**

1、进入电子税务局网页端或客户端,点击右上角【登录】按钮,选择【短信或密 码方式】进行登录

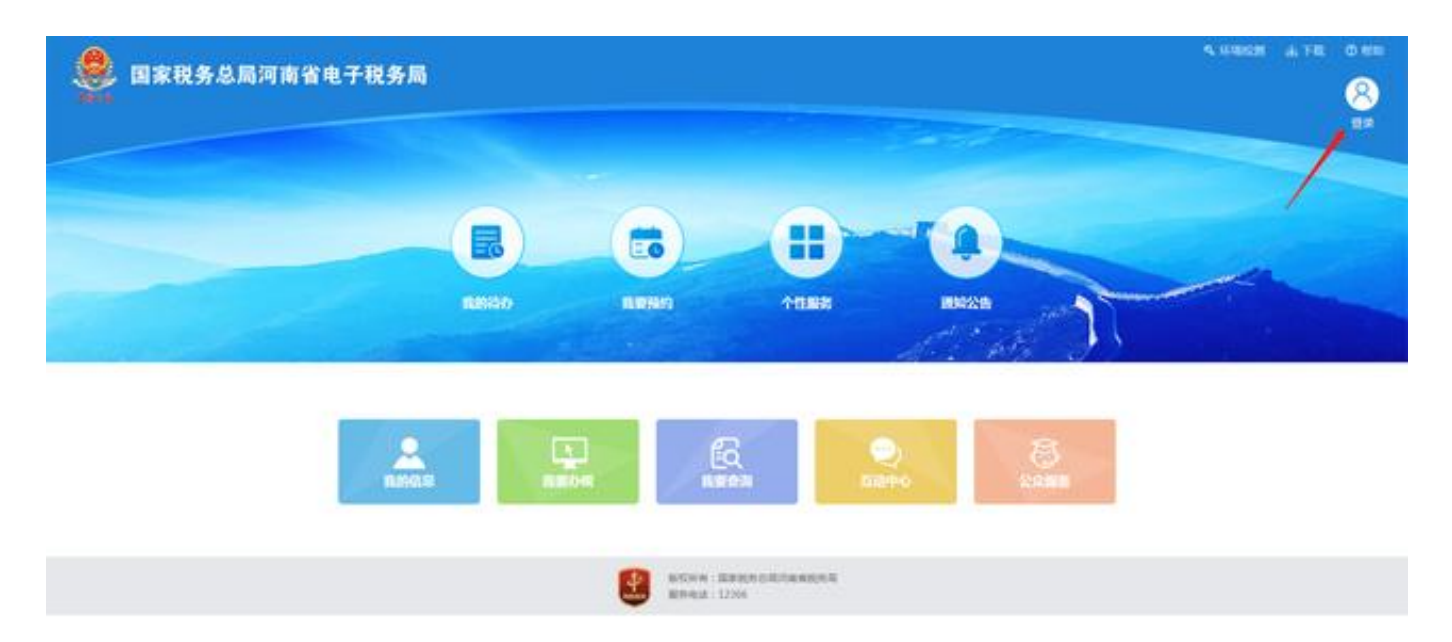

2、进入系统后,点击【我要办税】,之后,在上方的搜索框中录入【信用】,会 自动带出【我的信用】,点击【我的信用】按钮

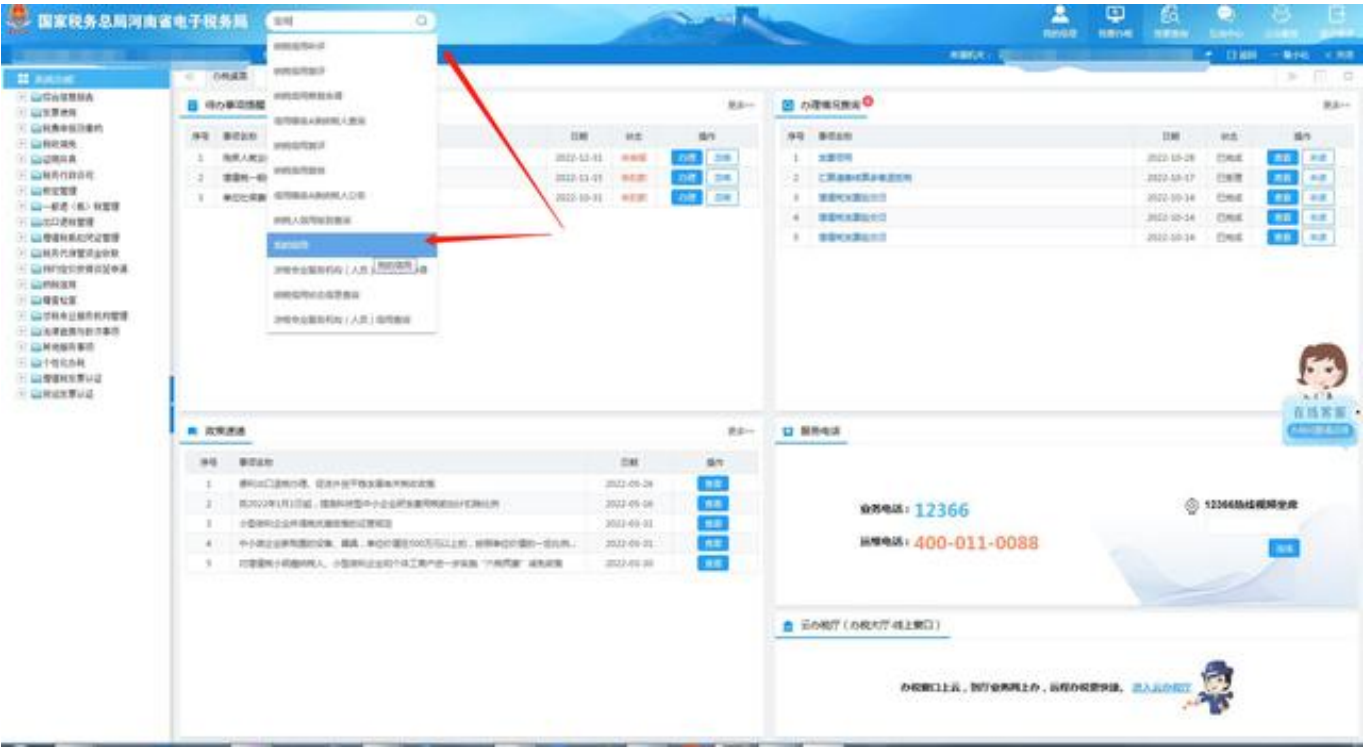

3、本页面会显示企业的基本信息,如企业名称,税号,法人,纳税信用评价得分 (99分)和当前评价结果(**A**)等内容,该【A级评价】即企业的纳税信用等级。

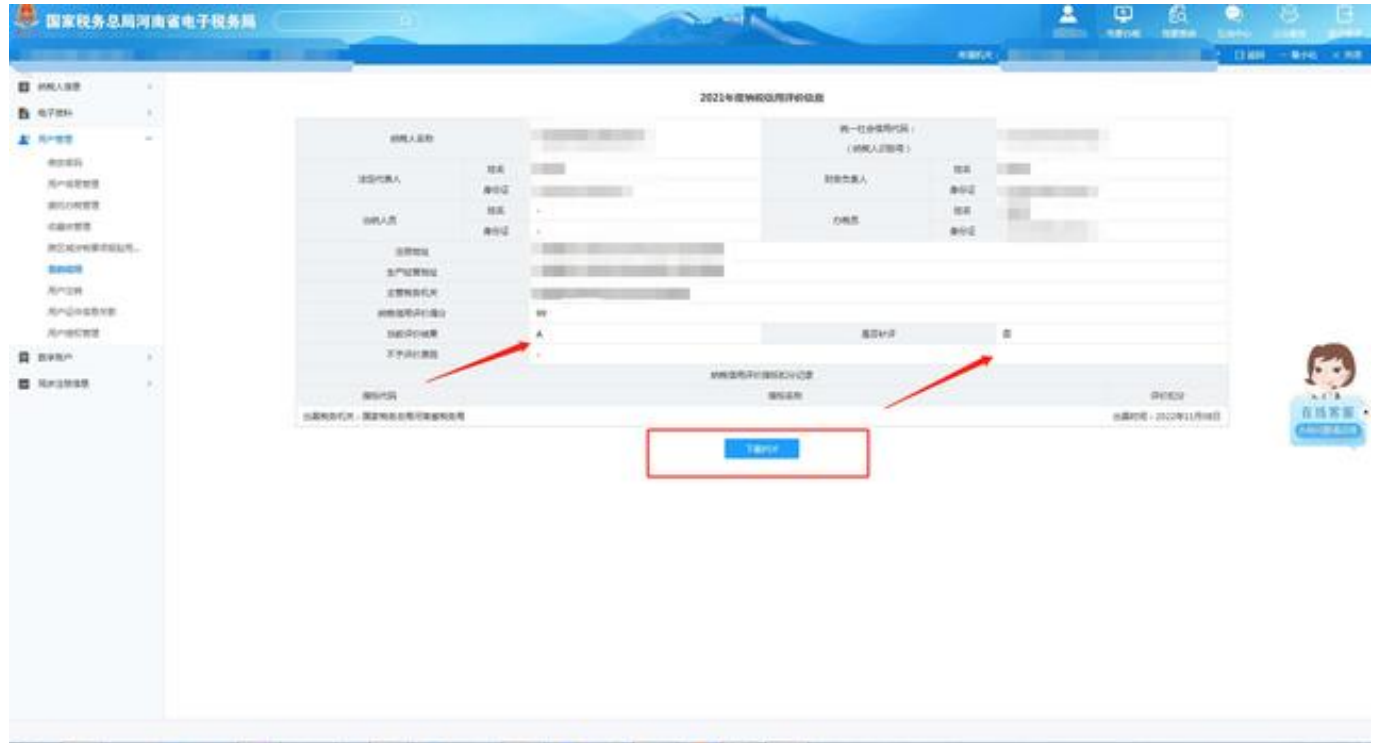

4、点击步骤三中的【下载PDF】按钮,可将该文件保存到电脑上,选择合适的路

径,命名为我们需要的存储名称,这样就大功告成了,希望对您有所帮助。

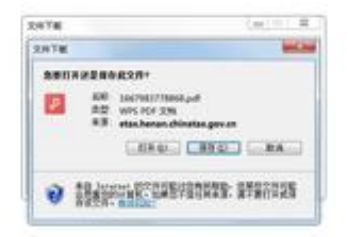

## **三、注意事项**

- 纳税信用等级每年进行一次评价,如果评价结果有异常,可以申请补评。
- 可以选择法人、办税人等角色进行登录。

**本文由"少语聊财会"原创,欢迎关注,让我们一起成为更好的自己!**